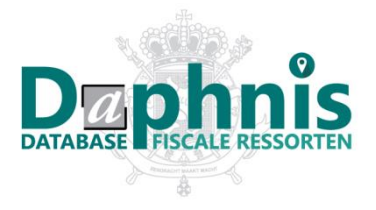

# **Daphnis. Een handleiding**

- [1](#page-0-0) [De zoekrobot gebruiken](#page-0-0)
	- [1.1](#page-0-1) [Een gemeente selecteren](#page-0-1)
	- [1.2](#page-1-0) [Een periode selecteren](#page-1-0)
	- [1.3](#page-2-0) Eén of meerdere [bevoegdheden selecteren](#page-2-0)
- [2](#page-2-1) [Zoekresultaten interpreteren](#page-2-1)
	- [2.1](#page-2-2) [De periode](#page-2-2)
	- [2.2](#page-5-0) [Het kantoor](#page-5-0)
	- [2.3](#page-8-0) [De bevoegdheden](#page-8-0)
	- [2.4](#page-8-1) [Het bevoegde Rijksarchief](#page-8-1)
	- [2.5](#page-8-2) [Bijkomende informatie](#page-8-2)

## <span id="page-0-0"></span>**1. De zoekrobot gebruiken**

De zoekrobot bevat drie filters om je snel bij de informatie te brengen die je zoekt:

<span id="page-0-1"></span>*1.1 Een gemeente selecteren*

Er zijn twee manieren om de naam van de gemeente te selecteren:

- Een deel van de naam kan worden ingetypt in het **zoekveld**. De zoekrobot suggereert alle mogelijke namen beginnend met de ingetypte letters (autocomplete):

#### Naam van de gemeente

## wattr Arc-Wattripont (Frasnes-lez-Anvaing)

Wattripont (Frasnes-lez-Anvaing)

- Als je niet zeker bent over de naam van een gemeente, kan je gebruikmaken van de **alfabetische index**, via de hyperlink onder het zoekveld:

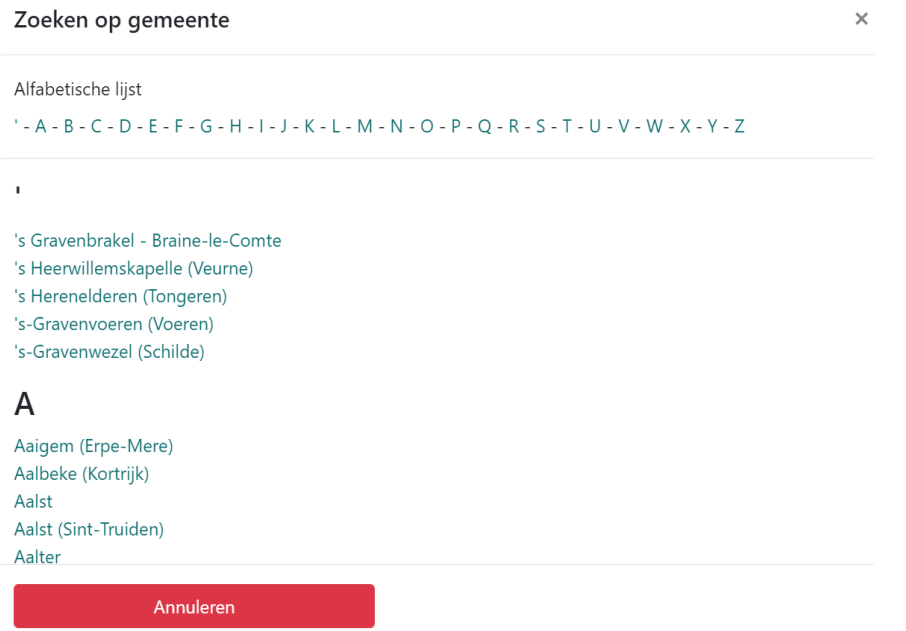

*Belangrijk*: Voor informatie over een gehucht of deelgemeente die een zelfstandige gemeente vormde op het moment van de registratie/overschrijving/aangifte, zoek je op de naam van het gehucht/de deelgemeente.

*Bv.:* om een akte uit Deurne uit 1950 terug te vinden, zoek je op Deurne, niet op Antwerpen.

## <span id="page-1-0"></span>*1.2 Een periode selecteren*

Er zijn twee manieren om een periode af te bakenen voor de opzoeking:

Je gebruikt de **slider**, door de begin-indicator (standaard: 1796) en eind-indicator (standaard: 2020) te verslepen:

**Periode** 

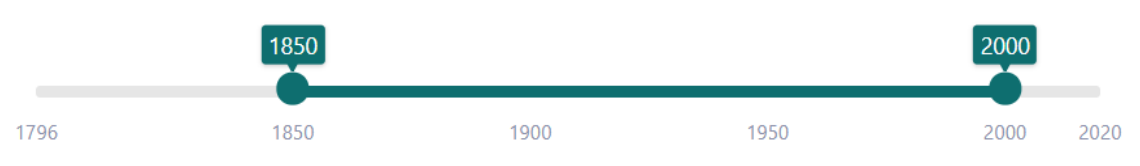

## Of je typt een jaartal in de **zoekvelden** onder de slider in:

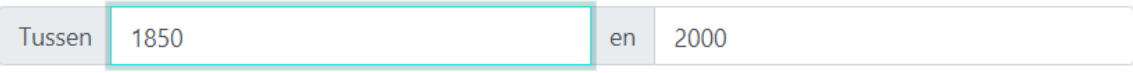

#### <span id="page-2-0"></span>*1.3 Eén of meerdere bevoegdheden selecteren*

Er kunnen één of meerdere bevoegdheden geselecteerd worden.

- Hiervoor klik je in het **selectieveld** onder de titel 'Bevoegdheden' en vervolgens op de vinkjes of witruimte achter de respectievelijke bevoegdheden:

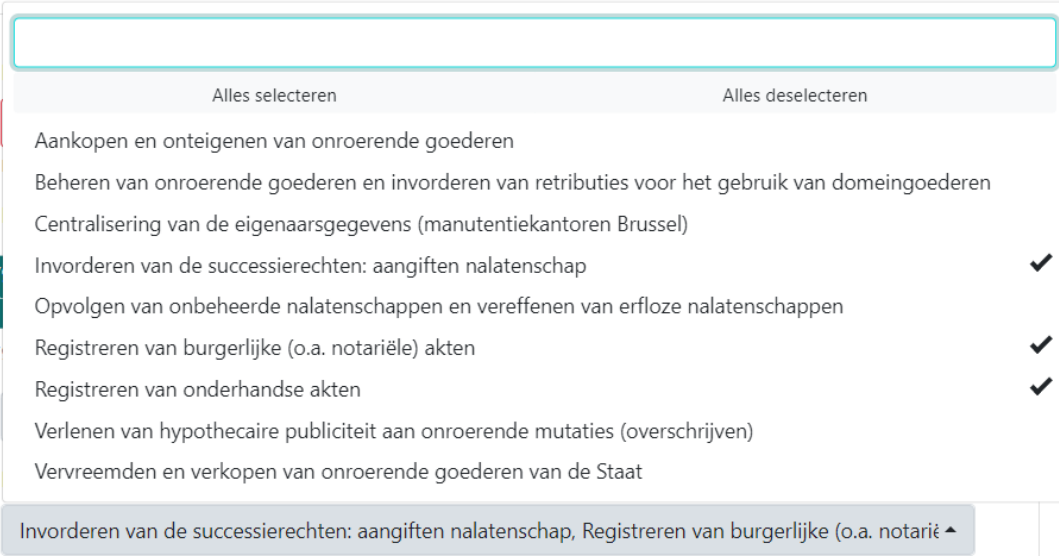

- De knoppen **'Alles selecteren'** en **'Alles deselecteren'** bovenaan het selectieveld laten een snelle aanpassing toe.

#### <span id="page-2-1"></span>**2. Zoekresultaten interpreteren**

*Lees ook [Wat vind je wel/niet in Daphnis?](https://daphnis.arch.be/specifications/) om de zoekresultaten goed te begrijpen.*

De zoekresultaten tonen per periode **welk kantoor bevoegd was voor de gemeente**, wat de bevoegdheden van het kantoor waren voor deze gemeente en in welk depot van het Rijksarchief de overgedragen archieven van het kantoor bewaard worden (indien ze zijn overgedragen).

De zoekresultaten worden automatisch **gesorteerd op datum**. Door te klikken op andere kolomtitels kan je sorteren op plaatsnaam, bevoegdheden, kantoortype of -naam.

<span id="page-2-2"></span>*2.1 De periode*

Zoek je informatie over een gemeente die nadien is opgegaan in een **fusiegemeente**? Dan is het mogelijk dat de naam van de fusiegemeente vóór die van de oorspronkelijke gemeente staat:

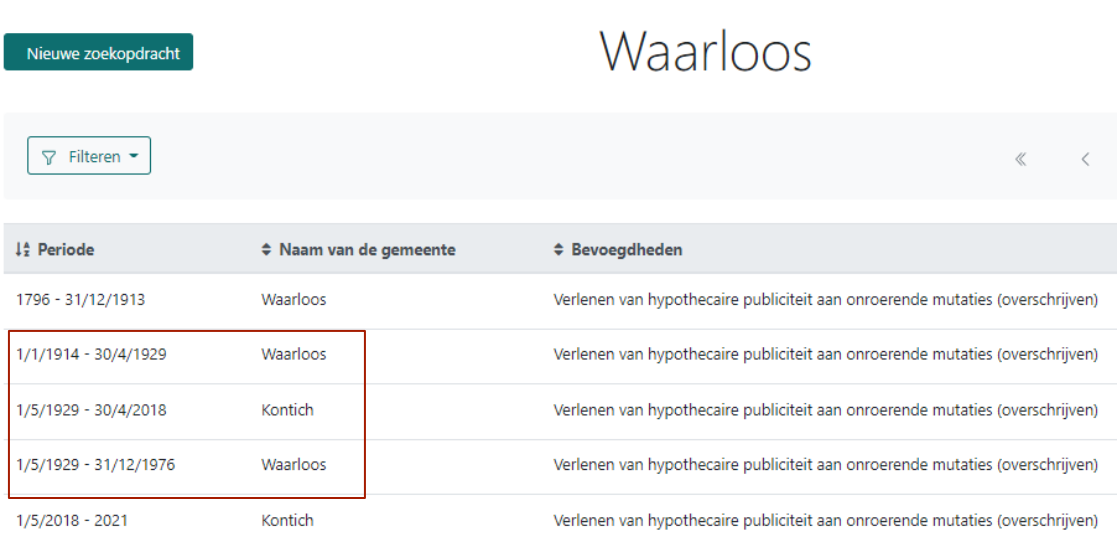

Door SHIFT in te drukken en één of twee keer op de kolomtitel 'Gemeente' te klikken, worden de regels in de juiste volgorde geplaatst:

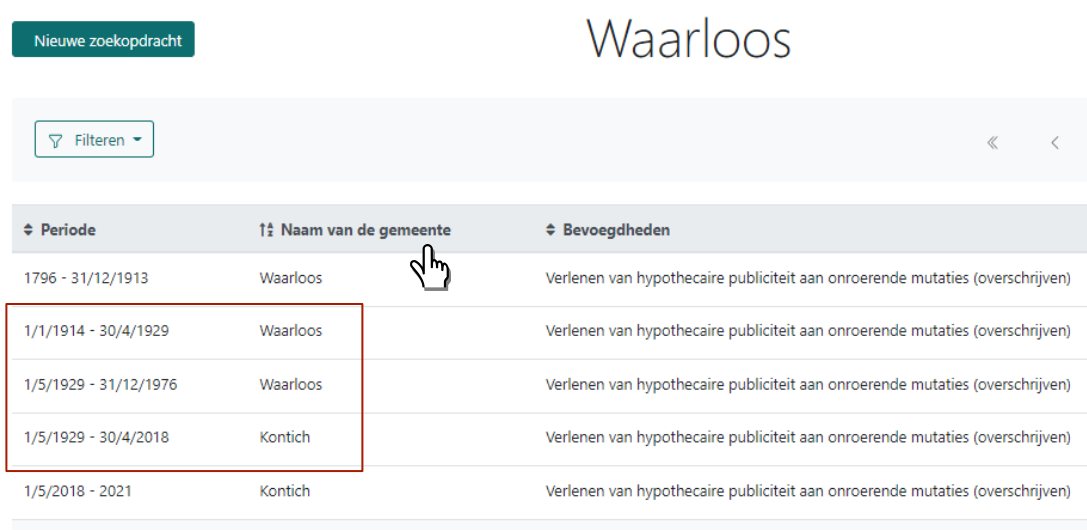

Belangrijk: door technische redenen, is het momenteel niet mogelijk om de volledige historiek op te vragen van een voormalige gemeente die **meer dan één keer gefusioneerd** is, zoals Wattripont:

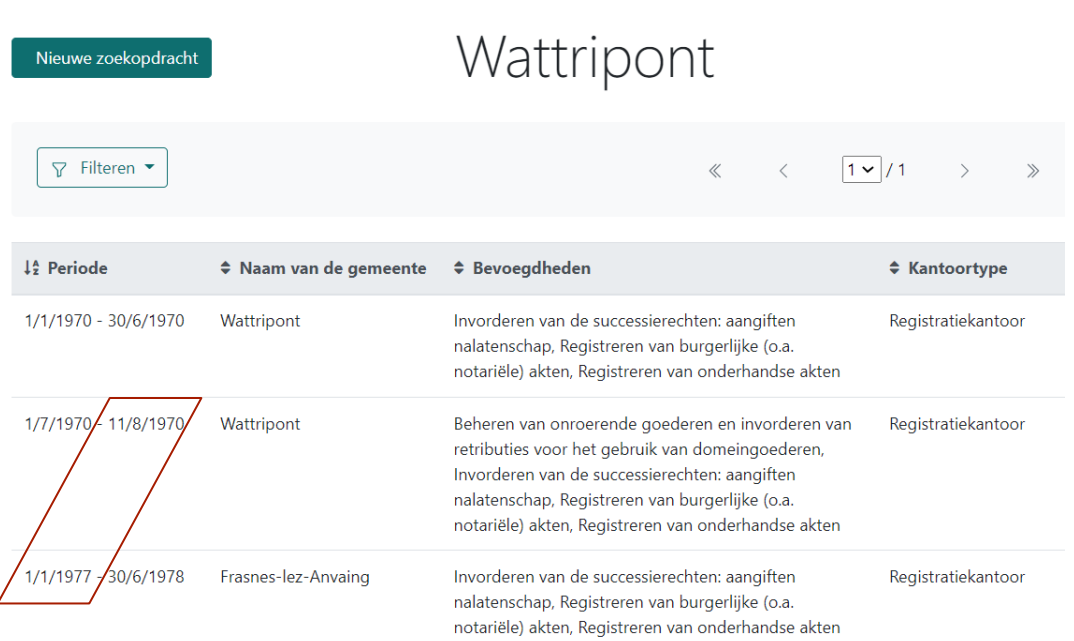

Als je de naam van de gemeente(n) kent waartoe de voormalige gemeente in de tussentijd behoorde (hier: Arc-Wattripont) – en deze informatie is meestal gemakkelijk terug te vinden in de alfabetische index bij de zoekrobot of op Wikipedia – dan kan je de ontbrekende gegevens wel snel terugvinden:

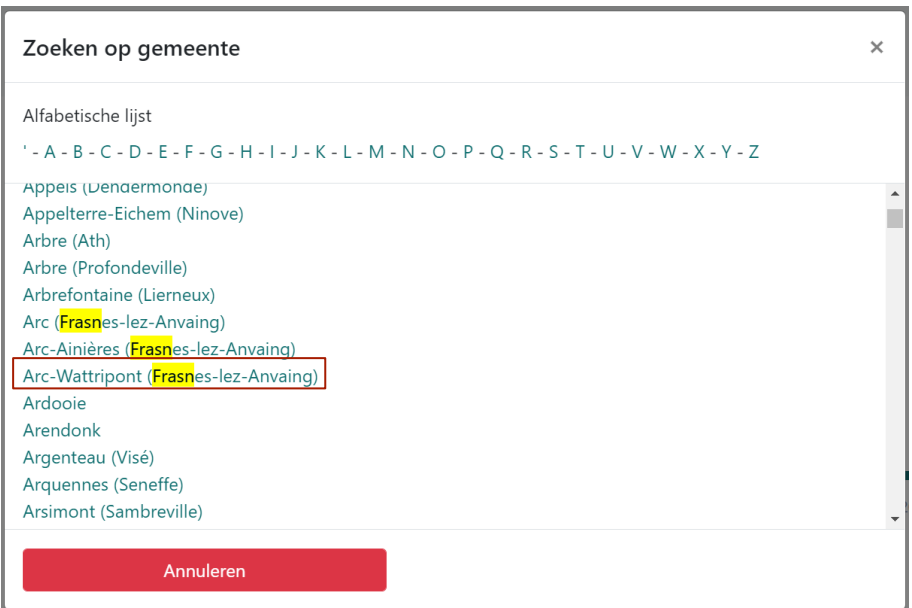

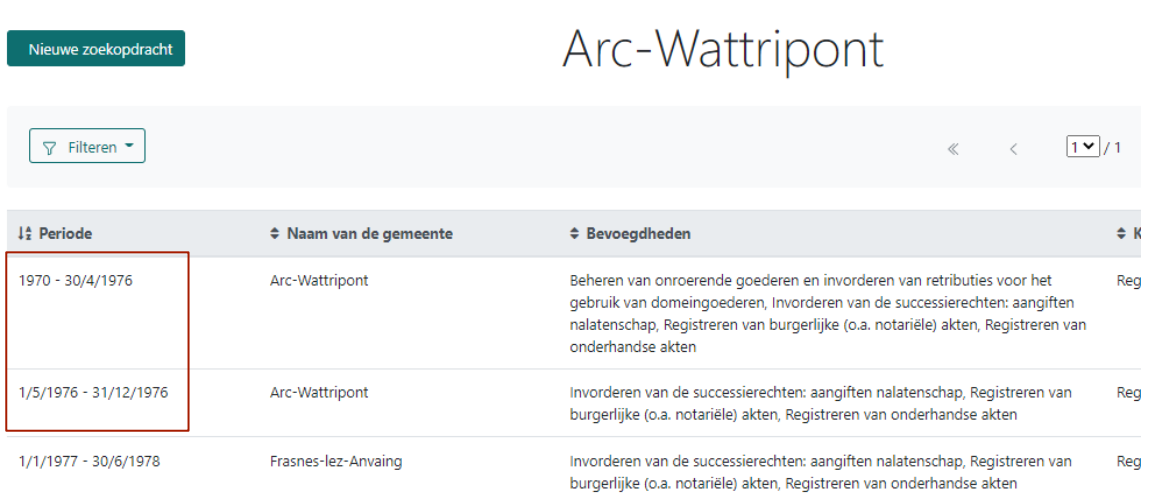

### <span id="page-5-0"></span>*2.2 Het kantoor*

De kantoornamen zijn in zekere mate gestandaardiseerd, maar zo getrouw mogelijk aan de werkelijke situatie. We onderscheiden **het kantoortype** en **de kantoornaam**, die samen de volledige naam vormen waaronder het kantoor officieel of officieus bekend is.

Voor steden met **meerdere kantoren**, bestaat de kantoornaam uit de plaatsnaam en een volgnummer:

*Bv.:* Registratiekantoor Antwerpen 5: te lezen als 'Vijfde registratiekantoor van Antwerpen'.

*Bv.:* Registratiekantoor (Kantorenverband Rechtszekerheid) Antwerpen 1 (2): te lezen als 'Eerste registratiekantoor van het Tweede Kantorenverband Rechtszekerheid van Antwerpen'.

De verdeling van de wijken en notarissen over deze kantoren vind je door met de cursor over de kantoornamen of het **info-icoontje** te bewegen (hover-effect):

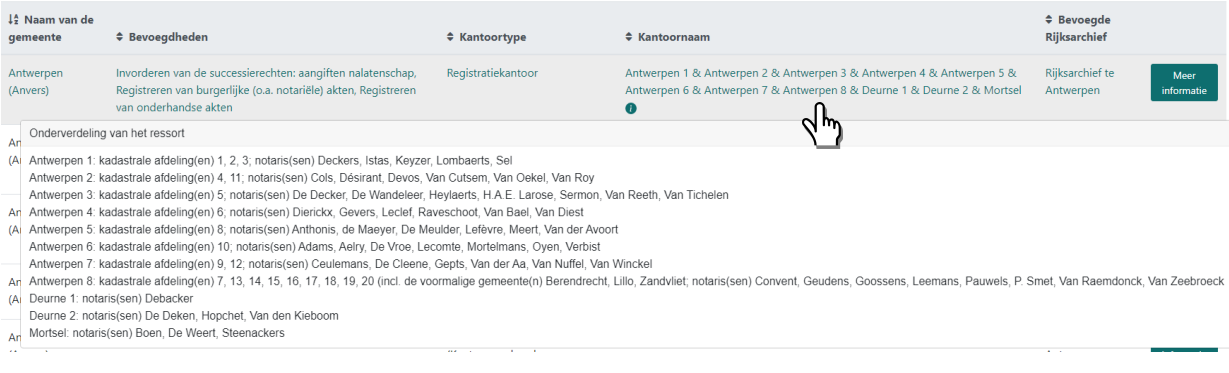

*Tip*: de verdeling is ook te vinden via de knop '**Meer informatie'**. Als de pop-up te groot is en niet goed werkt, kan je best de informatie daar raadplegen. Dit venster kan ook doorzocht worden met CTRL+f, bv. om een specifieke kadastrale afdeling of notaris terug te vinden:

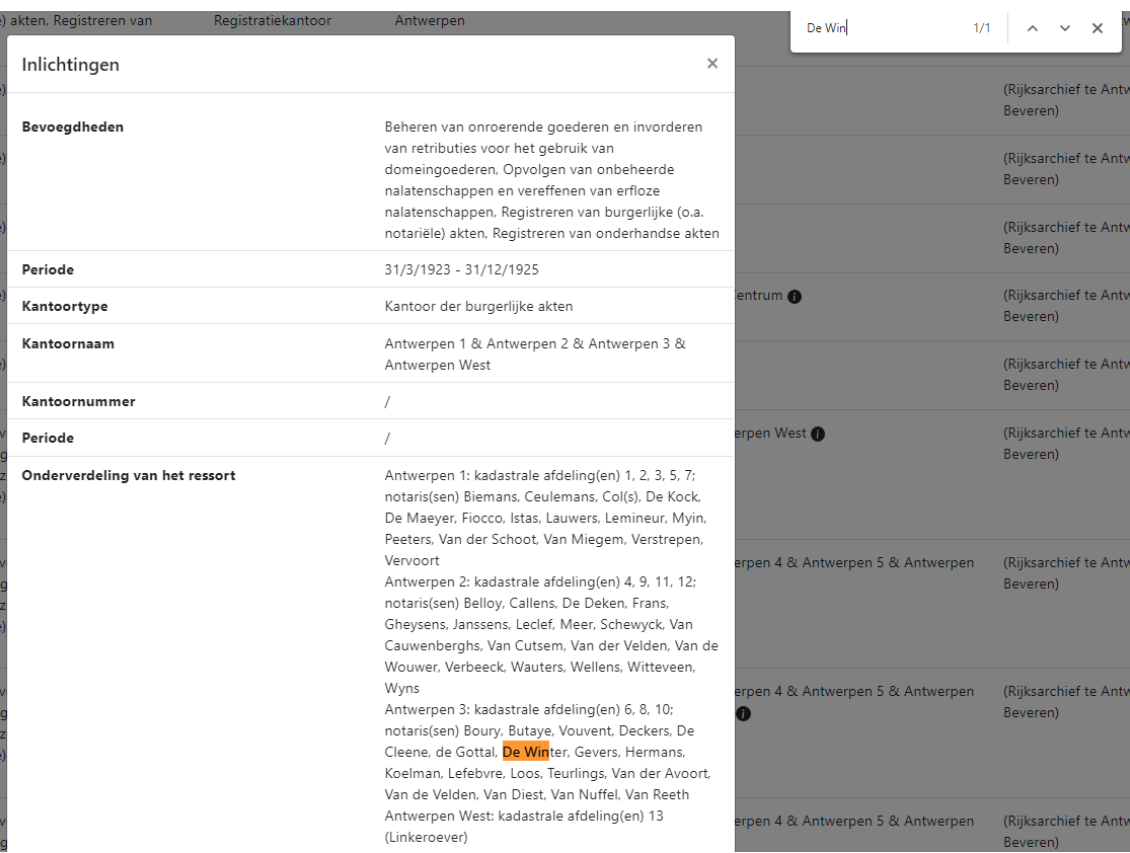

*Tip:* wordt de **notaris** die je zoekt niet vermeld? De databank bevat enkel de namen van notarissen die op het moment van een ressortwijziging in functie waren. Het ressort blijft hetzelfde voor hun opvolgers. Op [www.notaris.be](http://www.notaris.be/) vind je de voorgangers van Belgische notarissen. (Klik op 'Adresboek', rechts bovenaan of in de module onder de galerij, en geef de naam of gemeente in.) Voor notarissen die niet meer actief zijn, kan de volgende werkwijze worden gevolgd: surf naar [Google Advanced Search,](https://www.google.com/advanced_search) geef als zoekterm de naam van de notaris op, als site of domein [www.notaris.be](http://www.notaris.be/) en klik op 'Geavanceerd zoeken':

#### Geavanceerd zoeken

Pagina's vinden met...

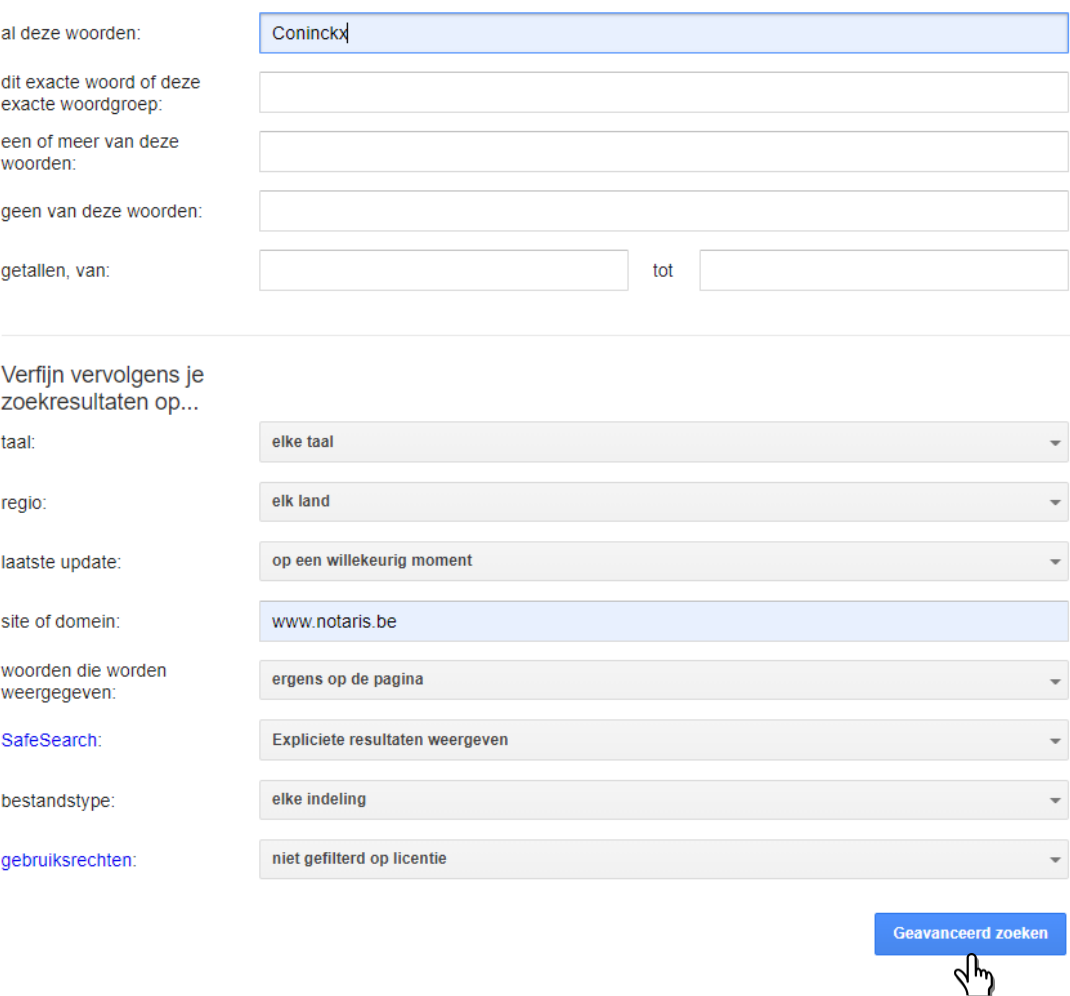

 $\mathbf{I}$ 

*Tip:* ben je niet zeker tot welke **kadastrale afdeling** een perceel behoort? De huidige afdelingen vind je in [CadGIS.](https://eservices.minfin.fgov.be/ecad-web/#/) Geef het adres of perceelnummer op in het zoekveld bovenaan, klik op het info-icoon rechts (het bovenste van vier blauwe iconen), selecteer het perceel op de kaart en klik vervolgens op 'Kadastrale afdelingen', het laatste item in de pop-up die verschijnt:

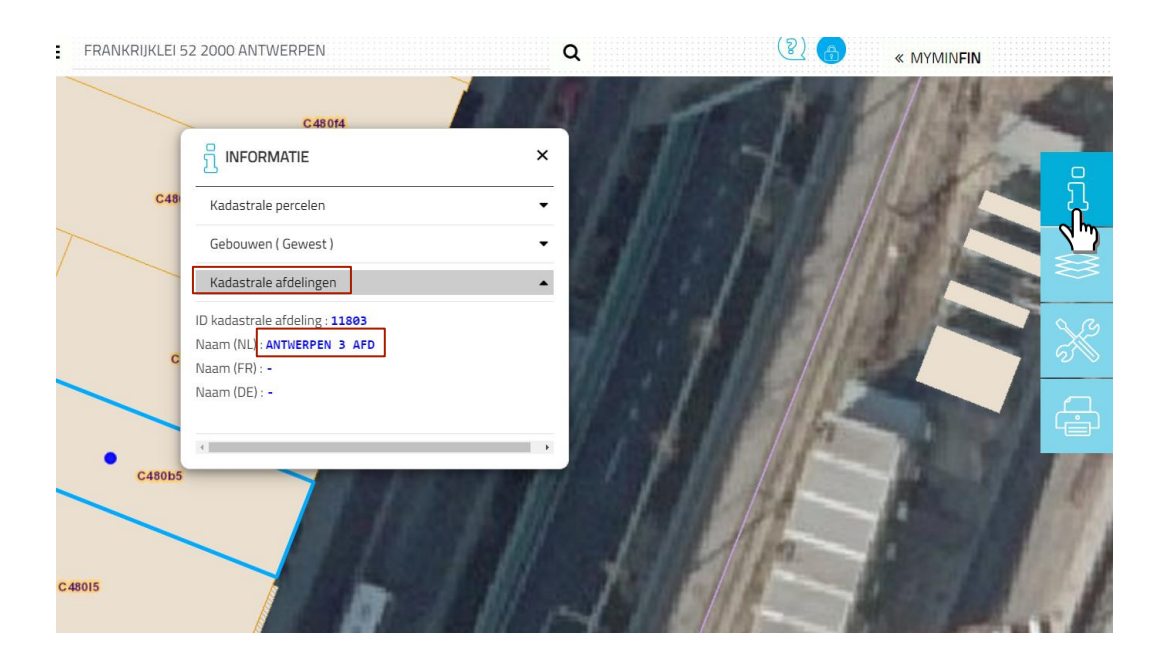

## <span id="page-8-0"></span>*2.3 De bevoegdheden*

De databank geeft enkel informatie over de bevoegdheden in de databank. Andere bevoegdheden van het kantoor (bv. de registratie van administratieve akten), worden niet vermeld. (Zie ook [Over Daphnis](https://daphnis.arch.be/about/) en [Wat vind je wel/niet in Daphnis.](https://daphnis.arch.be/specifications/))

## <span id="page-8-1"></span>*2.4 Het bevoegde Rijksarchief*

Op de aangegeven bewaarplaats worden nog niet noodzakelijk alle registers en andere bestanddelen van het archief van het kantoor bewaard. Sommige registers zijn nog niet overgebracht, of worden momenteel nog verwerkt, en bevinden zich nog niet op hun finale bestemming in het Rijksarchief. De documentatie kan ook nog deels of volledig bewaard worden door een rechtsopvolger van het kantoor, bijvoorbeeld door een kantoor Rechtszekerheid.

**Medewerkers van de AAPD wordt gevraagd om, bij twijfel of een register reeds is overgebracht naar het Rijksarchief, hun eigen archieven of de inventarissen op [search.arch.be](https://search.arch.be/) te consulteren, alvorens een aanvraag te doen bij het Rijksarchief.**

## <span id="page-8-2"></span>*2.5 Bijkomende informatie*

Via deze knop krijg je nog extra informatie over het kantoor of ressort:

- Het **kantoornummer** (enkel voor kantoren vanaf 1 januari 1977). Bij kantoren van vóór 1 april 2014 gaat het om het kantoornummer vermeld in de *tabellen der diensten* van de FOD Financiën. Voor de Kantorenverbanden Rechtszekerheid,

Antennes Rechtszekerheid en Kantoren Rechtszekerheid wordt hier de Crestra-code vermeld.

- Eventuele bijkomende **opmerkingen over het kantoor**, zoals bijzondere bepalingen voor specifieke akten of uitzonderingen op de verdeling van de kadastrale afdelingen. Het is dus altijd aangeraden deze informatie te raadplegen, zeker als een akte niet gevonden kan worden.
- De **wettelijke referentie** (wet, decreet, besluit…) en de **vindplaats van de wettelijke referentie**, meestal in het Belgisch Staatsblad). In deze tekst zijn het ressort en/of de bevoegdheden van het kantoor voor die periode vastgelegd.
- De code van de **archiefvormer**. Hiermee zullen medewerkers van het Rijksarchief de archiefblokken kunnen terugvinden die in het archiefbeheersysteem aan de archiefvormer gekoppeld zijn. De archiefvormers in het systeem worden momenteel aangepast om een perfecte compatibiliteit tot stand te brengen.

Een hyperlink in dit venster, toegevoegd aan de kantoornaam, brengt je voor de kantoren Rechtszekerheid (bv. [Eupen\)](https://eservices.minfin.fgov.be/annucomp/UIC01_act01_loadResultBureauDetailZoekterm.do?action=/UI01_act01_loadSearch.do&idTqBureau=6222), [FinDomImmo,](https://eservices.minfin.fgov.be/annucomp/UIC01_act01_loadResultBureauDetailZoekterm.do?action=/UI01_act01_loadSearchOne.do&idTqBureau=1934) [Erfloze Nalatenschappen](https://eservices.minfin.fgov.be/annucomp/UIC01_act01_loadResultBureauDetailZoekterm.do?action=/UI01_act01_loadSearch.do&idTqBureau=1929) en de [Patrimoniumdiensten Sankt-Vith](https://eservices.minfin.fgov.be/annucomp/UIC01_act01_loadResultBureauDetailZoekterm.do?action=/UI01_act01_loadSearch.do&idTqBureau=4222) naar **de contactpagina** van deze diensten.